# Parents Gateway

A quick start guide to Travel Declaration for Parents

Annetore

Carra Carr

Parents Gateway

Aures Store

#### **1. Declare Travel Plan**

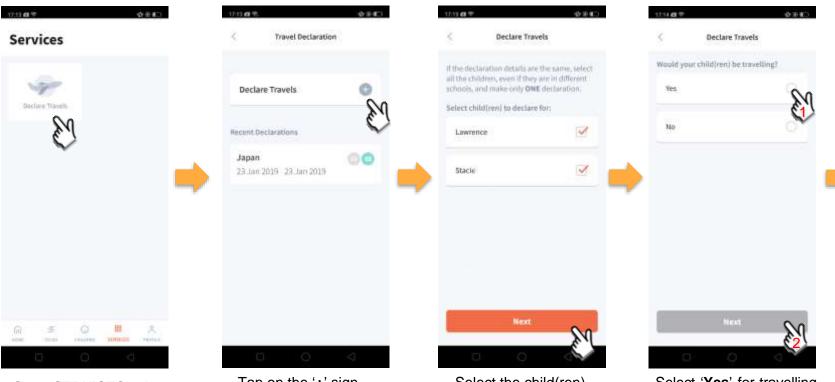

Go to 'SERVICES' tab and tap on 'Declare Travels'.

Tap on the '+' sign.

Select the child(ren) going on the trip and tap on 'Next'.

Select 'Yes' for travelling and tap 'Next'.

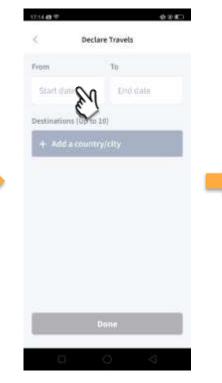

Tap on '**Start date**' to select travel dates.

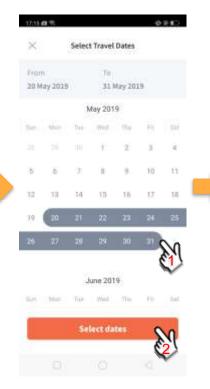

Select your travel period and tap 'Select dates'.

12:17 (8.9%) 0.000 **Declare Travels** To From 20 May 2019 31 May 2019 Destinations (Up to 10)

Tap on 'Add a

**country/city**' to select the travel destination(s).

Japan - Chiba Japan - Ehime Japan - Fukui Add Dectrination G Japan Jalan Japane Q w e r t y u i o p a s d f g h j k i Q z x c v b n m x 7123 @

Add Destinations

17.16 .0 9

Japan

Japan - Aomor

×

0.00

Type country name to search for the country (/city). Tap '+' on right of all the countries / cities you're visiting, then tap on 'Add Destination(s)'.

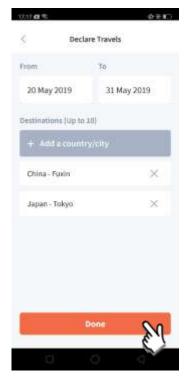

Tap on 'Done' to confirm.

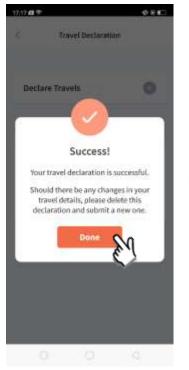

Successful Declaration.

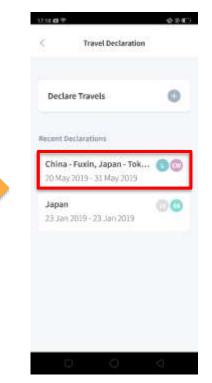

Travel Plan is shown as entered. You should delete and declare again if the details declared are not accurate.

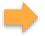

## 2. Declare NOT Travelling

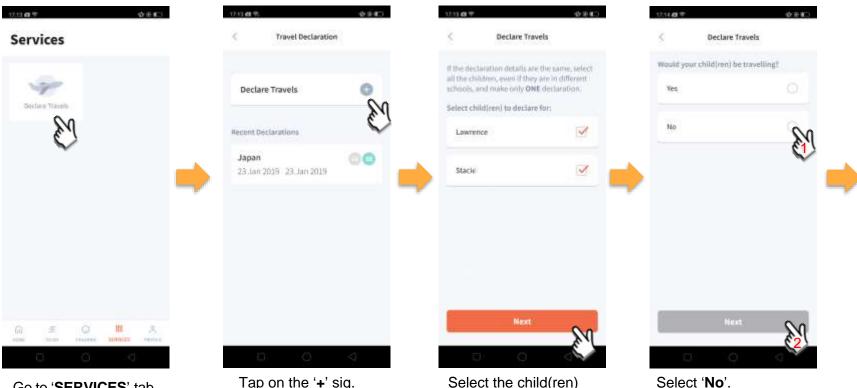

Go to 'SERVICES' tab and tap on 'Declare Travels'

Tap on the '+' sig.

Select the child(ren) that are not travelling and tap on 'Next'.

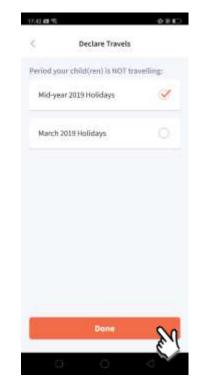

Pick the School Holiday period and tap on **'Done'**.

### 3. Edit Travel Declaration

#### Delete the existing travel plan and create a new plan

| < Travel Declaration                                                    | Converse Convers                   |                                            |
|-------------------------------------------------------------------------|------------------------------------|--------------------------------------------|
| Declare Travels                                                         | Lawrence<br>Child W                |                                            |
| Recent Declarations China - Fuxin, Japan - Tok  OMay 2019 - 31 May 2019 | From To<br>20 May 2019 31 May 2019 | Create a new travel                        |
| Japan<br>23 Jan 2019 - 23 Jan 2019                                      | Destinations<br>China - Fusio      | plan. (Refer to<br>1. Declare Travel Plan) |
|                                                                         | Japan - Tokyo                      |                                            |
|                                                                         | Delete                             |                                            |

Tap on the travel plan to be changed.

Tap on '**Delete**' to delete the plan.